# Εγκατάσταση και χρήση του Dev-C++

#### Αρχικά εγκαθηστούμε την εφαρμογή από την ιστοσελίδα: <https://sourceforge.net/projects/orwelldevcpp/>

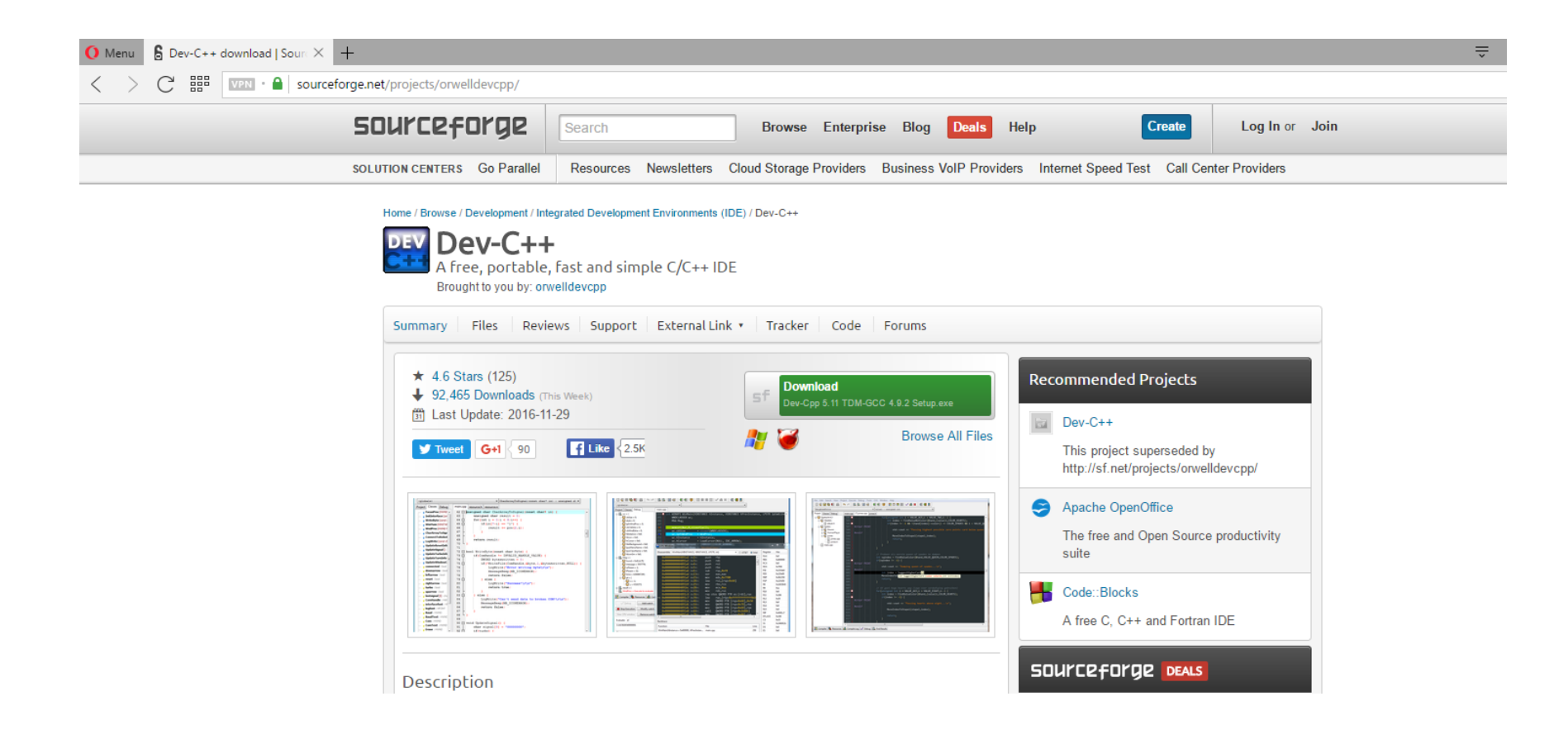

#### Μετά την εγκατάσταση εκτελούμε την εφαρμογή και βρισκόμαστε στο κεντρικό παράθυρο της εφαρμογής.

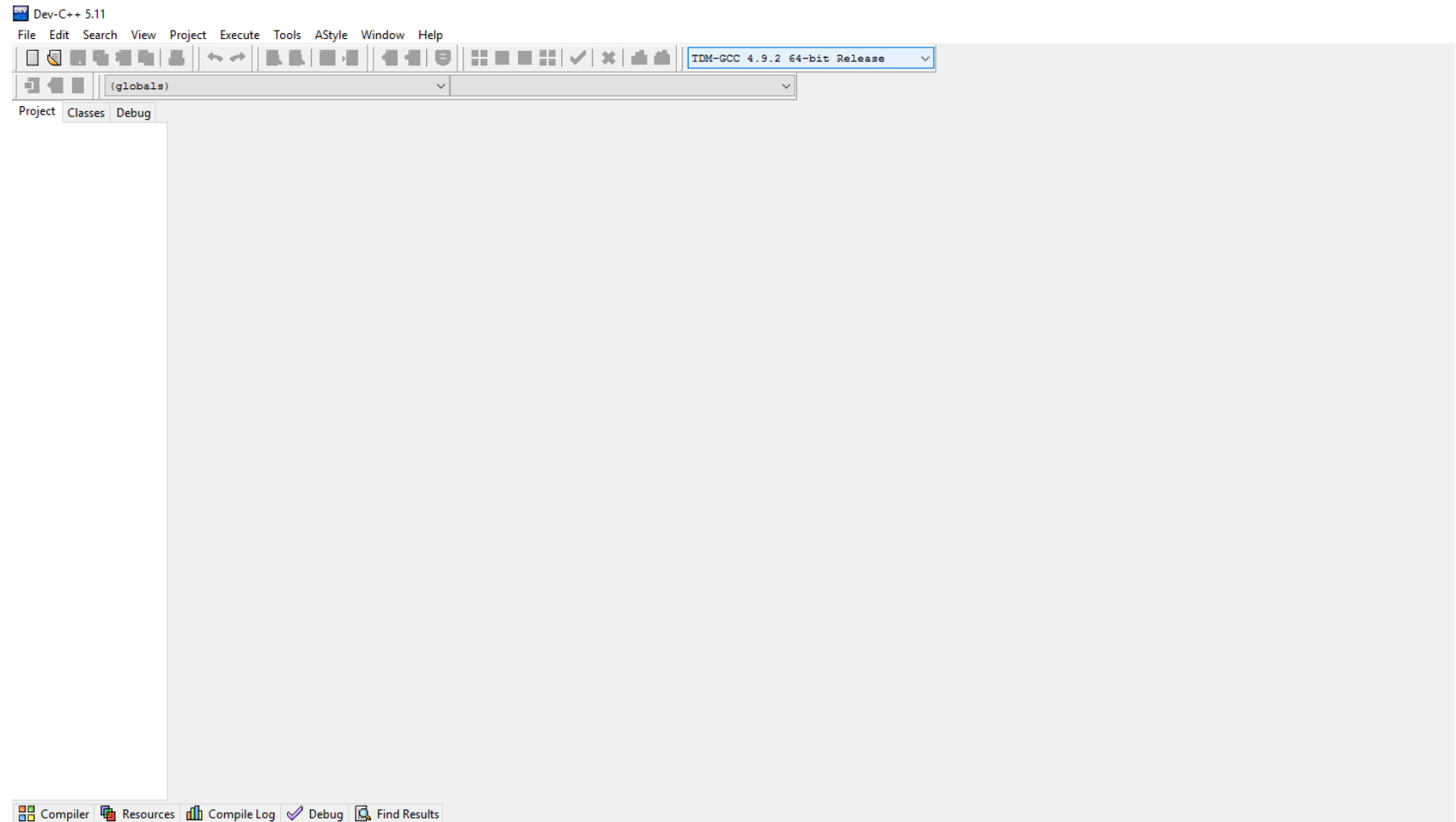

#### Στη συνέχεια θέλουμε να δημιουργήσουμε ένα κενό αρχείο πηγαίου κώδικα. Η διαδικασία είναι η ακόλουθη: Επιλέγουμε το File -> New -> Source file ή πληκτρολογούμε την συντόμευση Ctrl+N .

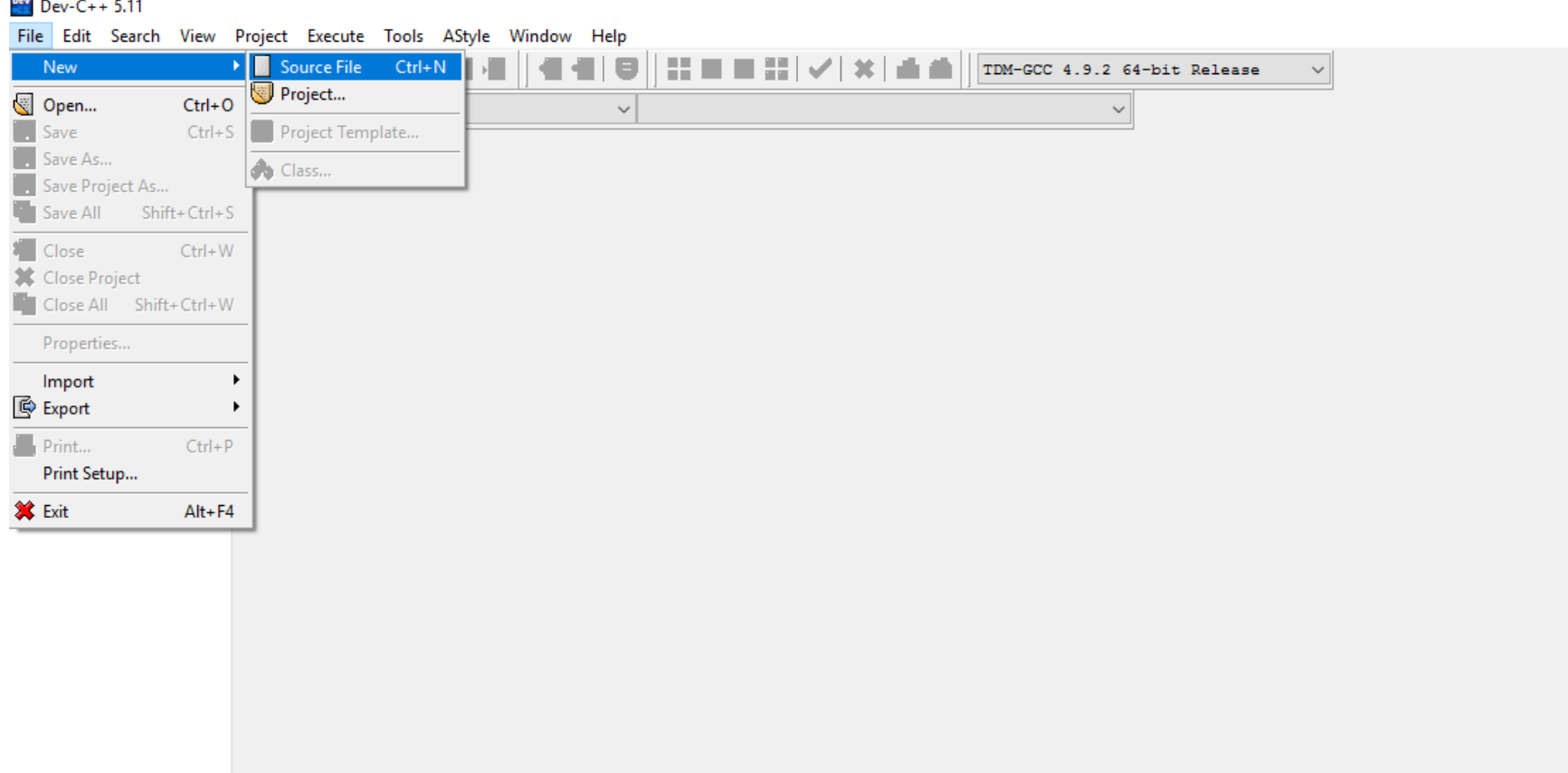

#### Στη συνέχεια γράφουμε τον κώδικα για το πρόβλημα που καλούμαστε να επιλύσουμε.

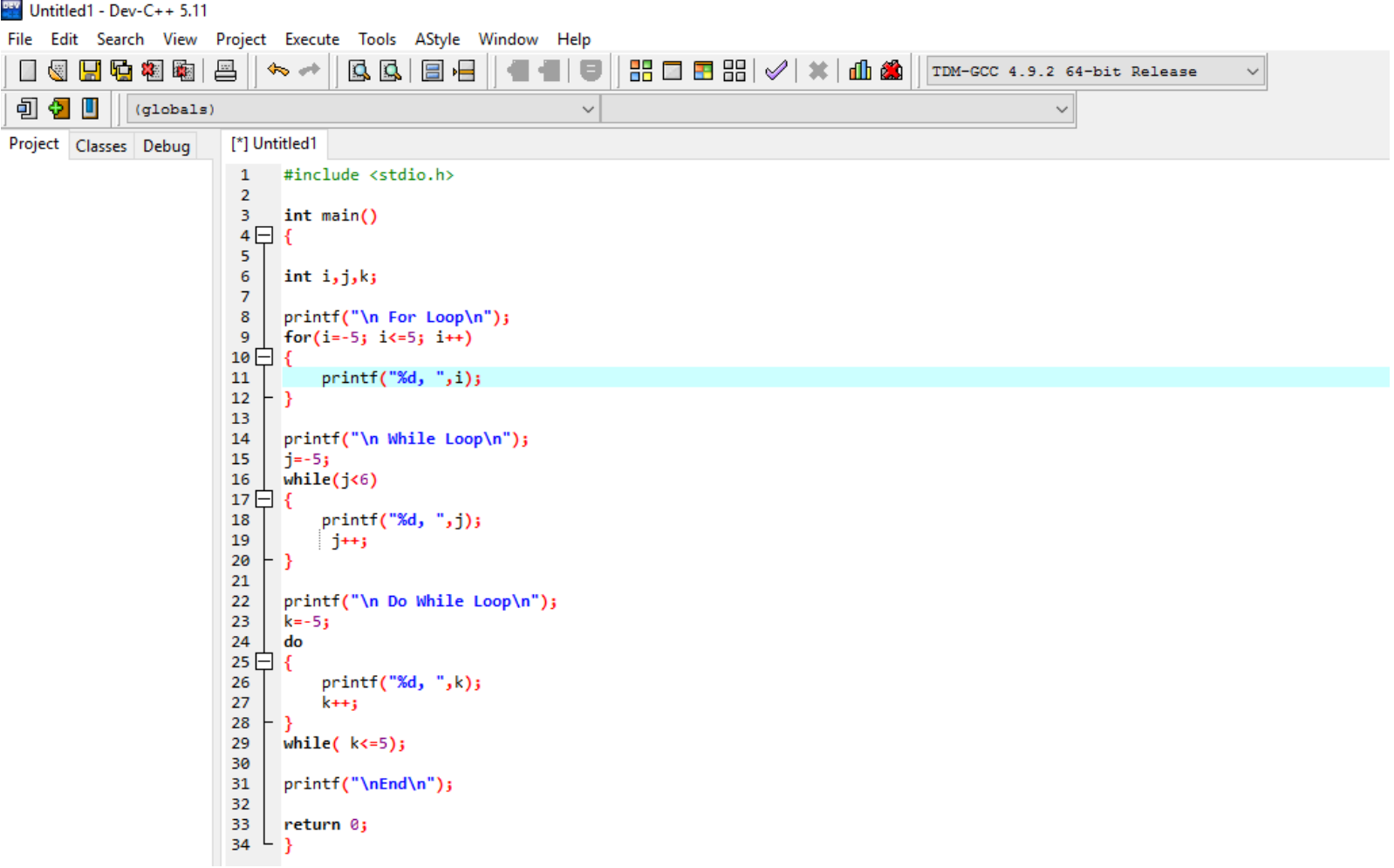

#### Εφόσουν τελειώσουμε με τον κώδικα μας τον αποθηκεύουμε τοπικά. Η διαδικασία είναι η ακόλουθη: Επιλέγουμε το File -> Save As…

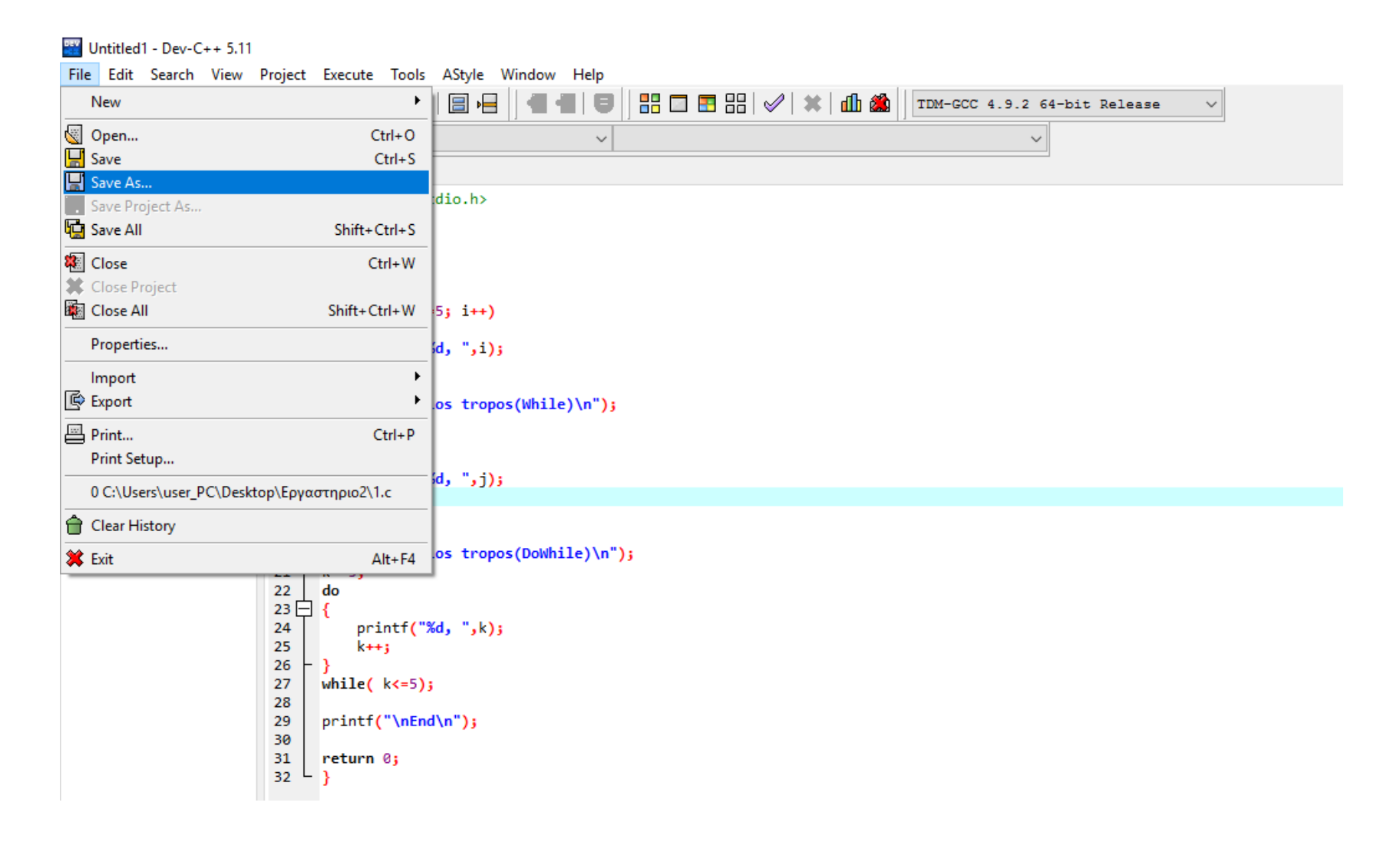

Επιλέγουμε τον φάκελο στον οποίο θα αποθηκεύσουμε τον κώδικα μας και επιλέγουμε το όνομα του αρχείου προσέχοντας να έχει την κατάληξη .c πχ ask1.c

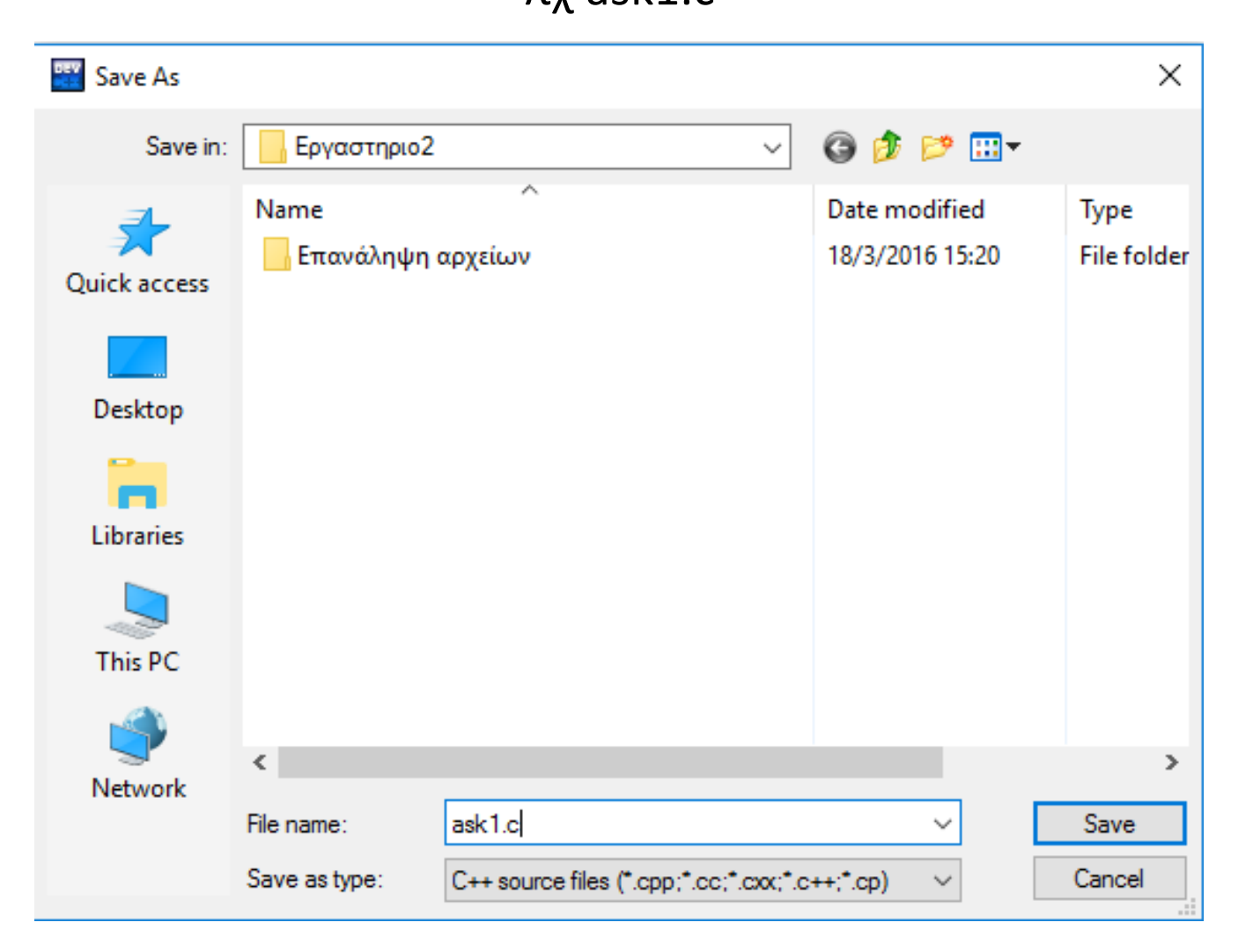

Κάνουμε Compile τον κώδικα μας είτε χρησιμοποιώντας το εικονίδιο Compile, είτε επιλέγοντας από το menu Execute ->Compile, είτε πληκτρολογώντας τη συντόμευση F9.

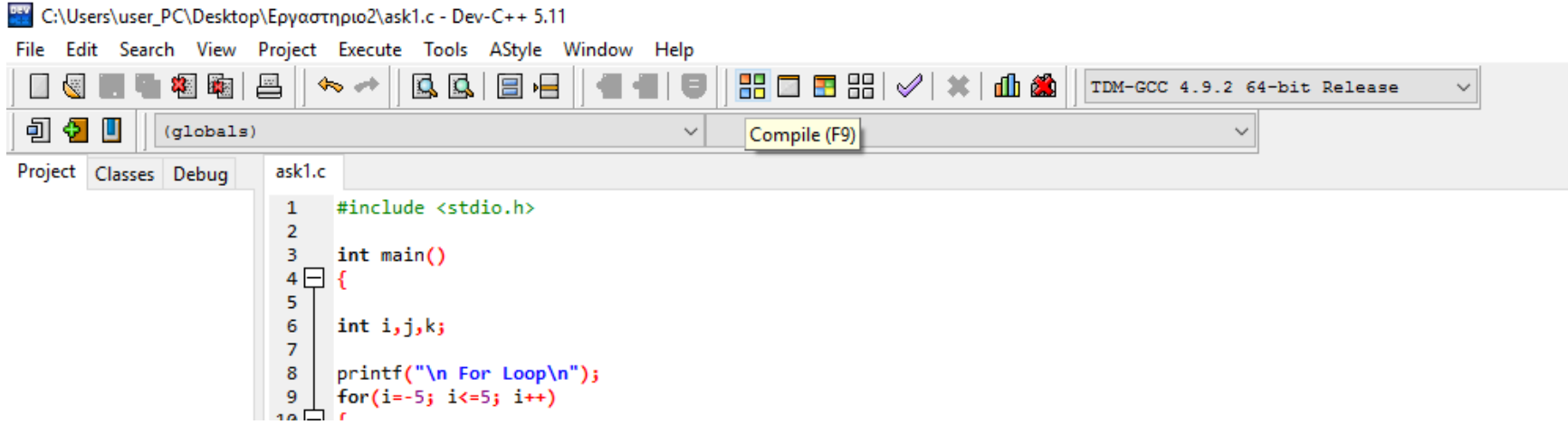

#### Αν στον κώδικα μας δεν υπάρχουν λάθη θα δούμε την ακόλουθη εικόνα.

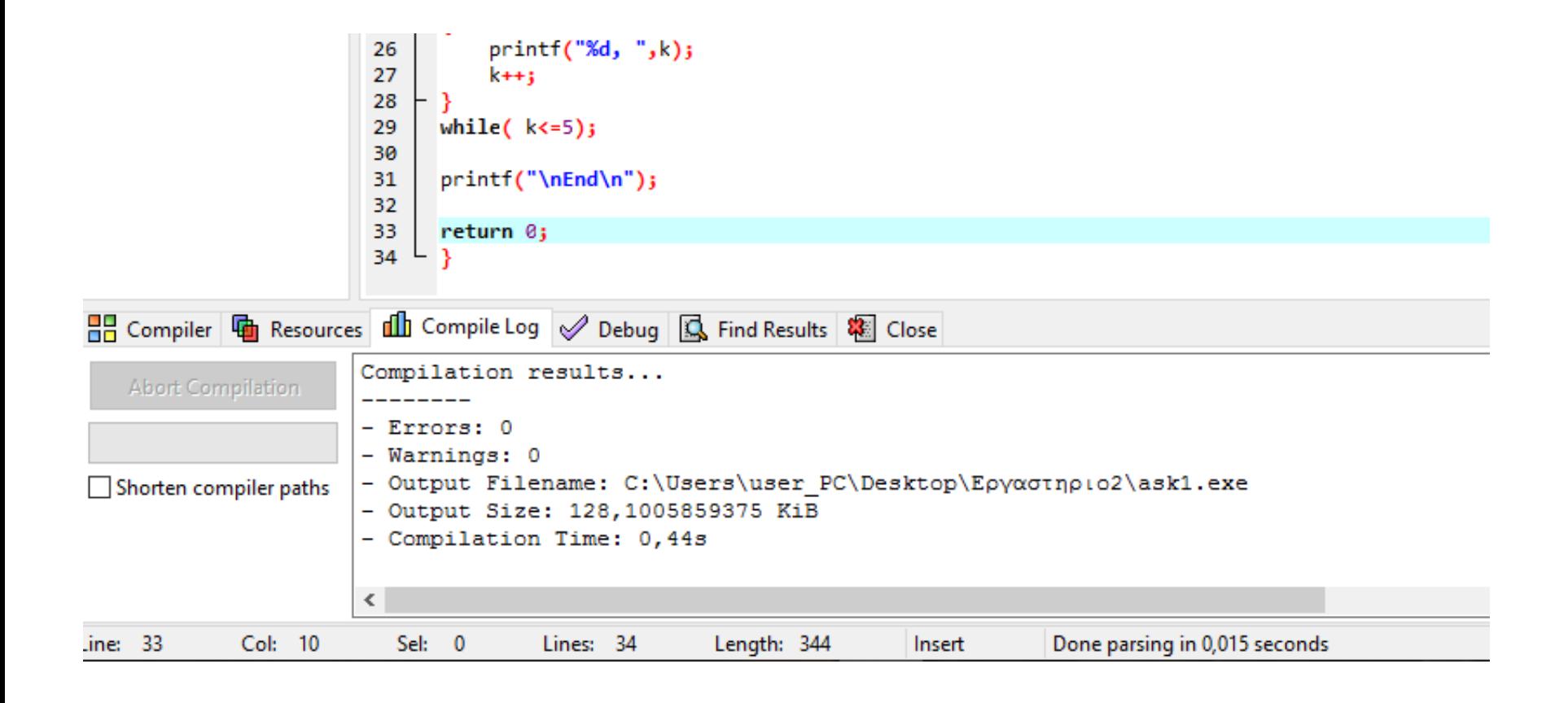

Στη συνέχεια εκτελούμε το πρόγραμμα μας είτε χρησιμοποιώντας το εικονίδιο Run, είτε επιλέγοντας από το menu Execute -> Run, είτε πληκτρολογώντας τη συντόμευση F10.

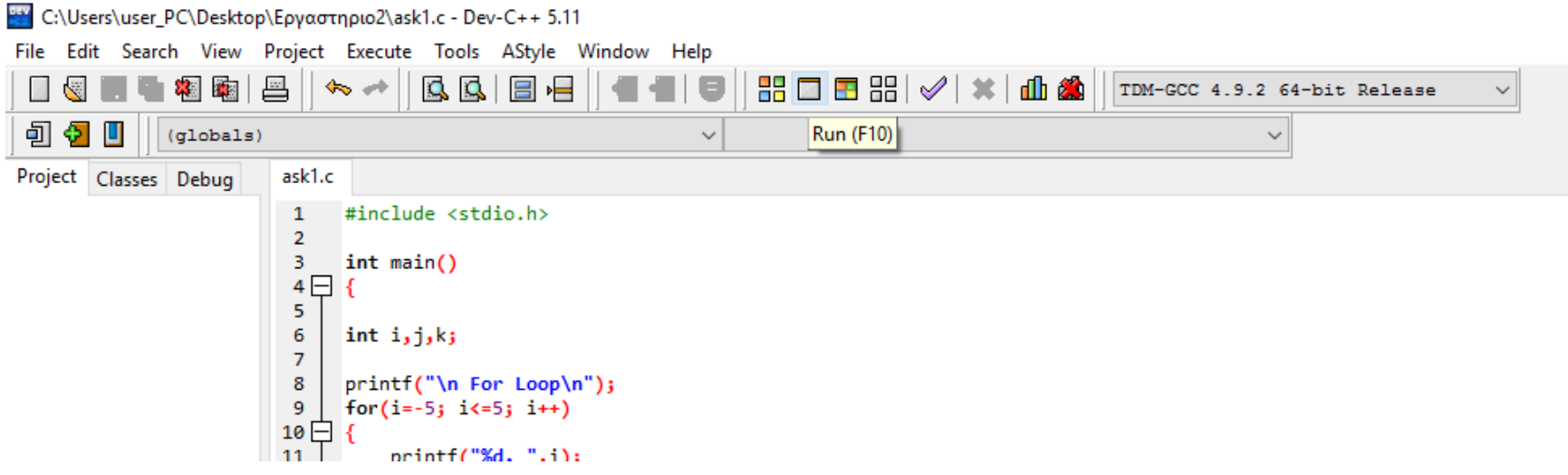

### Αποτέλεσμα εκτέλεσης του προγράμματός μας

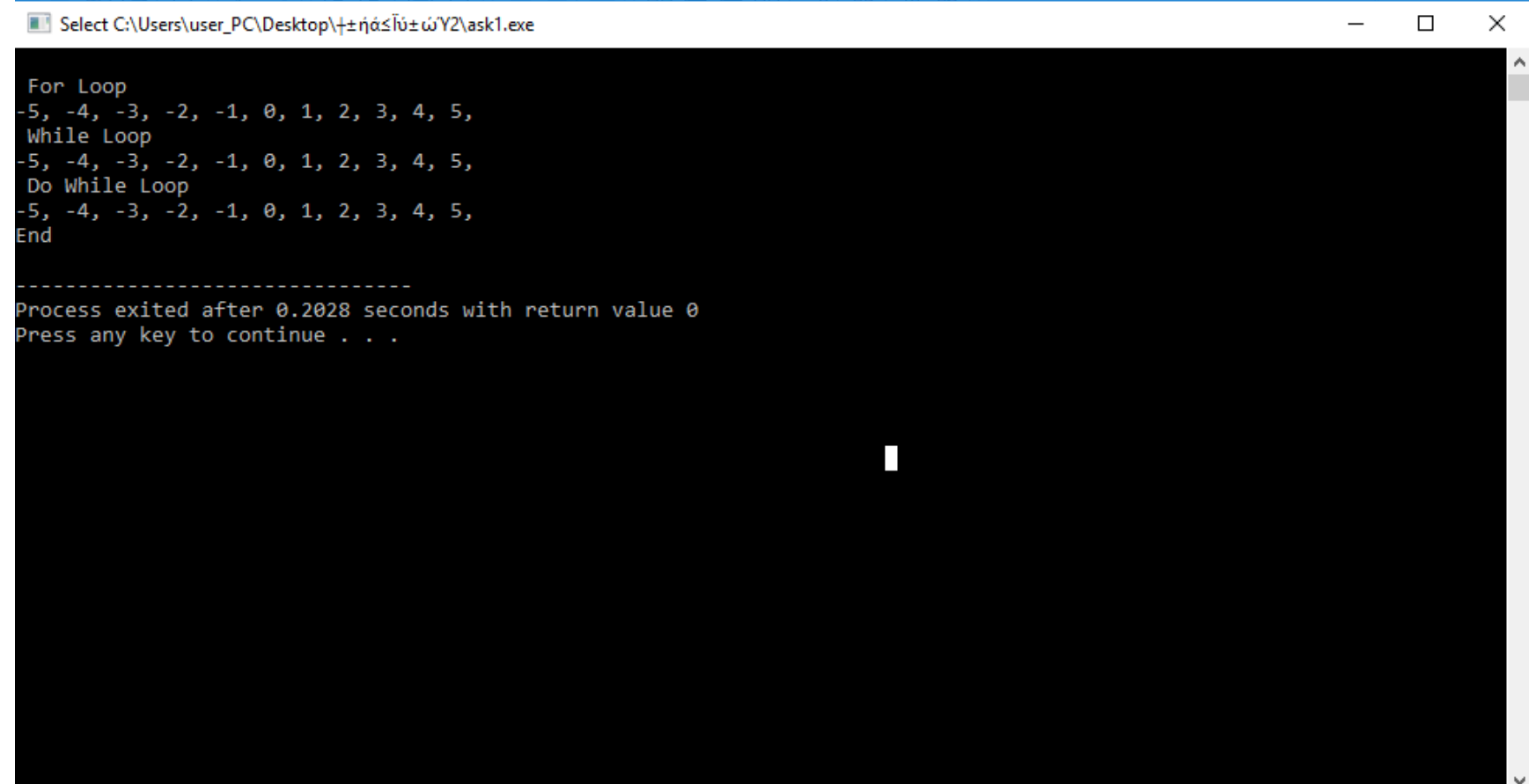

#### Αν θέλουμε να γράψουμε ένα καινούργιο πρόγραμμα ακολουθούμε την ίδια διαδιασία με παραπάνω.

#### Δηλαδή επιλέγουμε το File -> New -> Source file ή πληκτρολογούμε την συντόμευση Ctrl+N .

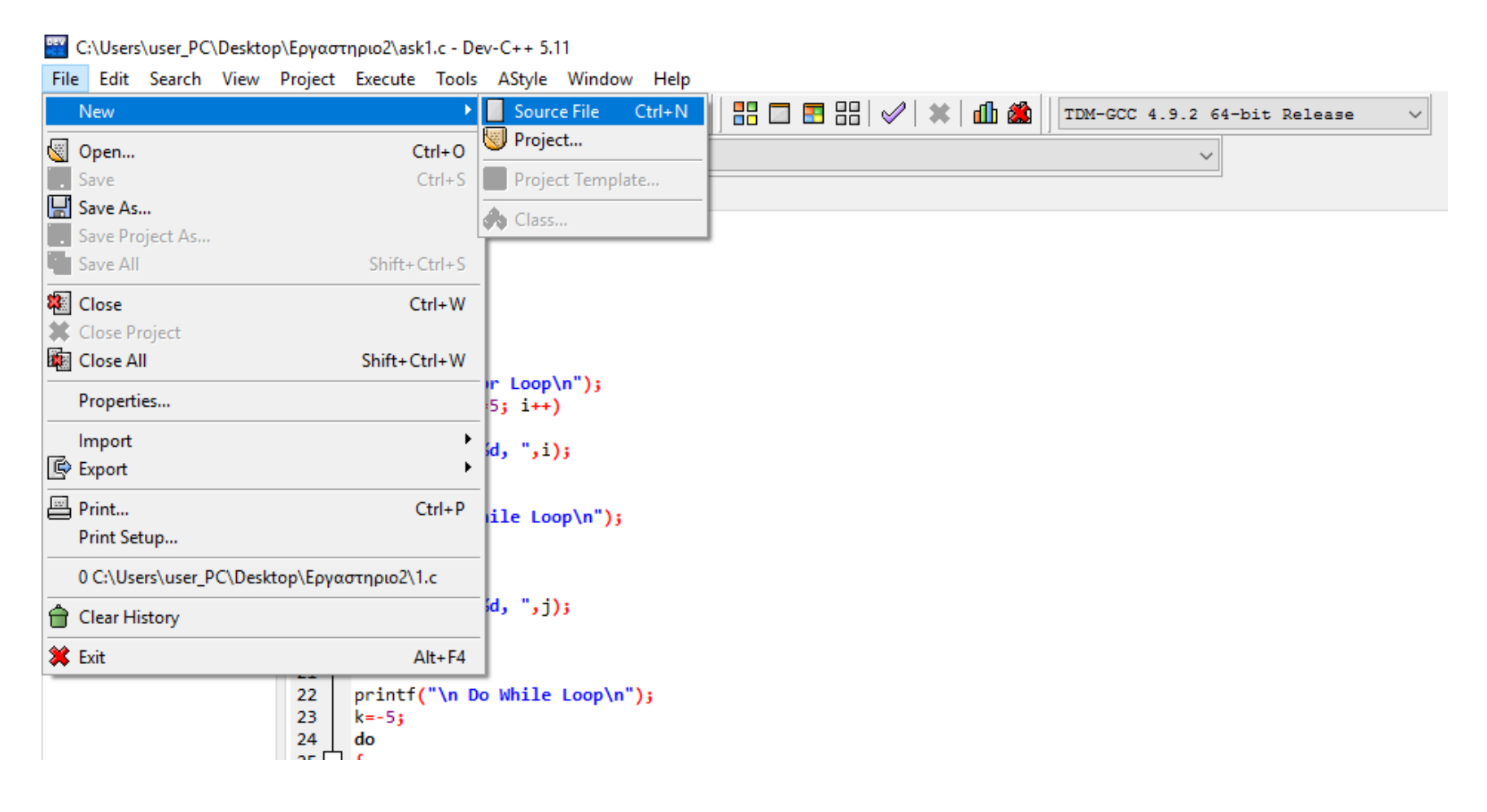

#### Στη συνέχεια γράφουμε τον καινούργιο κώδικα για το πρόβλημα, που καλούμαστε να επιλύσουμε.

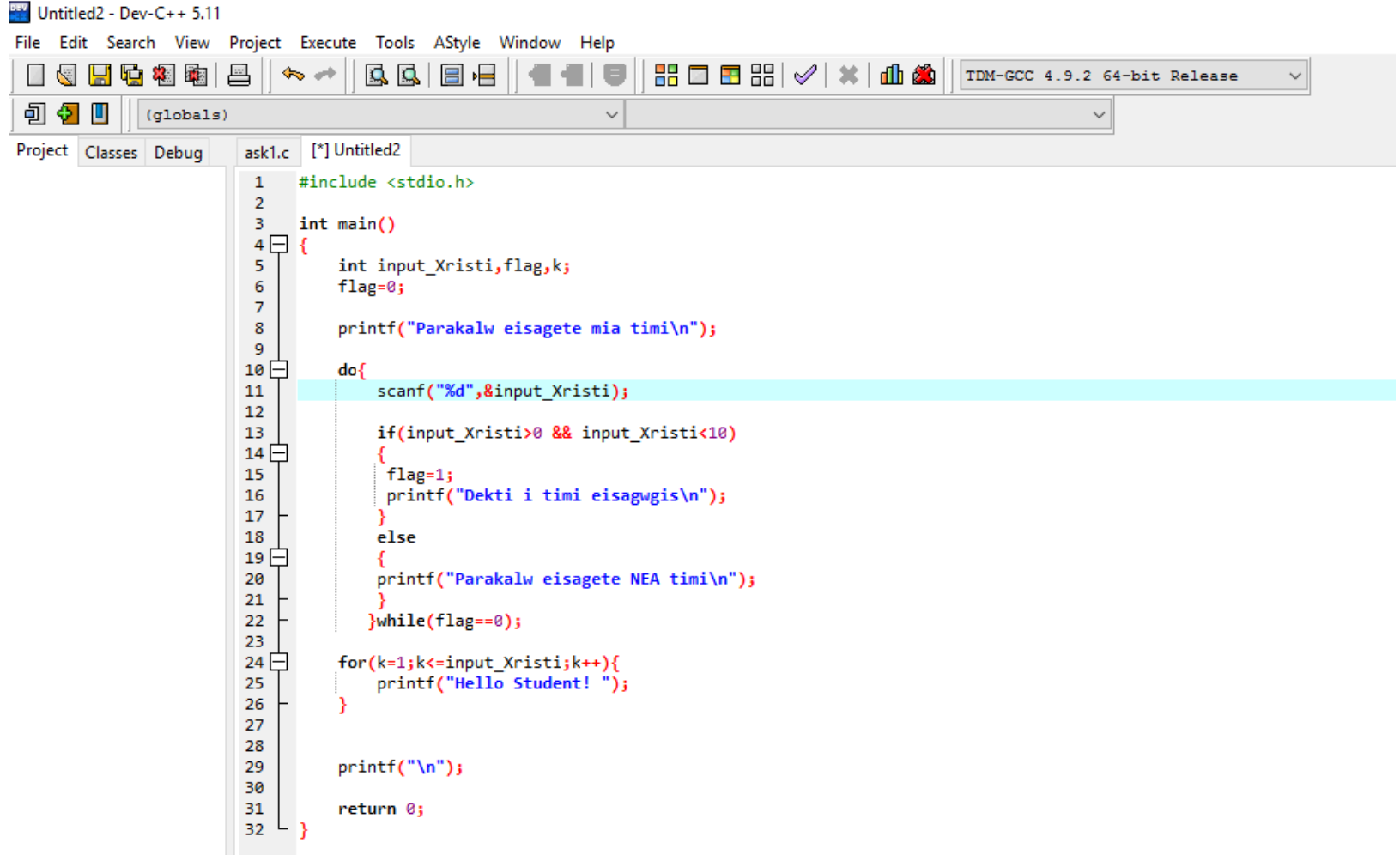

#### Το αποθηκεύουμε τοπικά επιλέγοντας File->Save As…

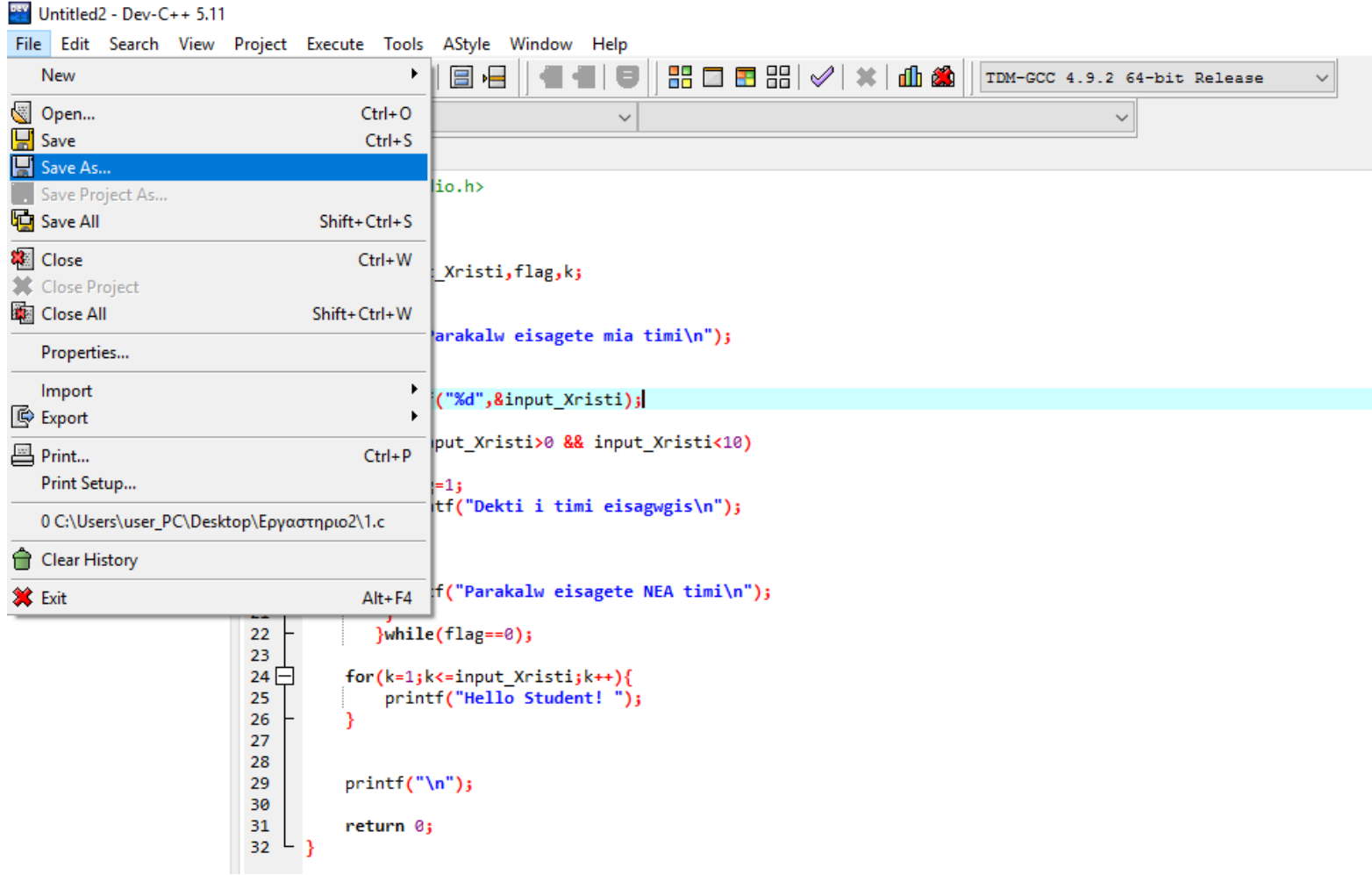

Επιλέγουμε τον φάκελο στον οποίο θα αποθηκεύσουμε τον κώδικα μας και επιλέγουμε το όνομα του αρχείου προσέχοντας να έχει την κατάληξη .c

πχ Ask2.c

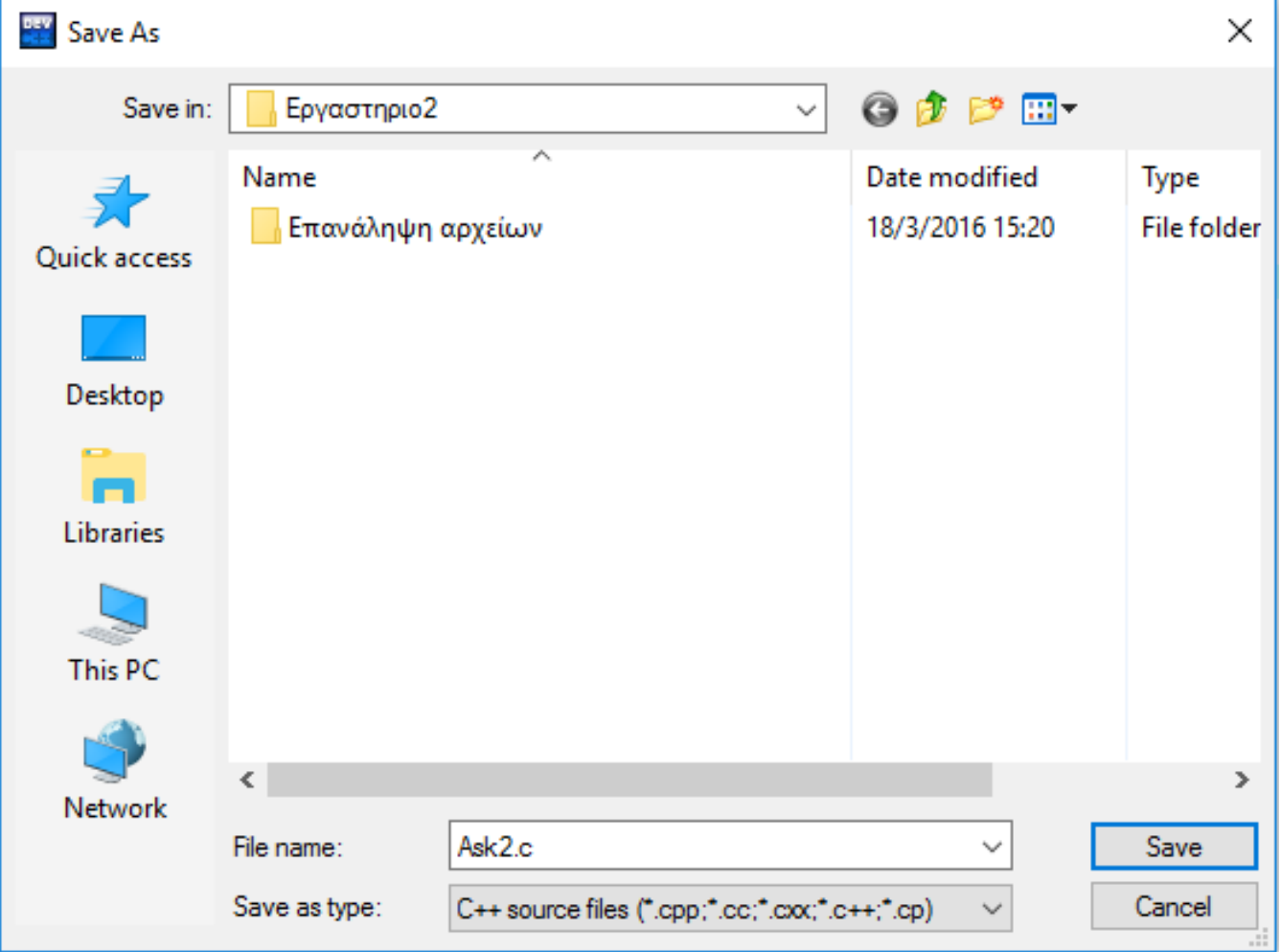

### Το κάνουμε compile (F9 ή εικονίδιο compile)

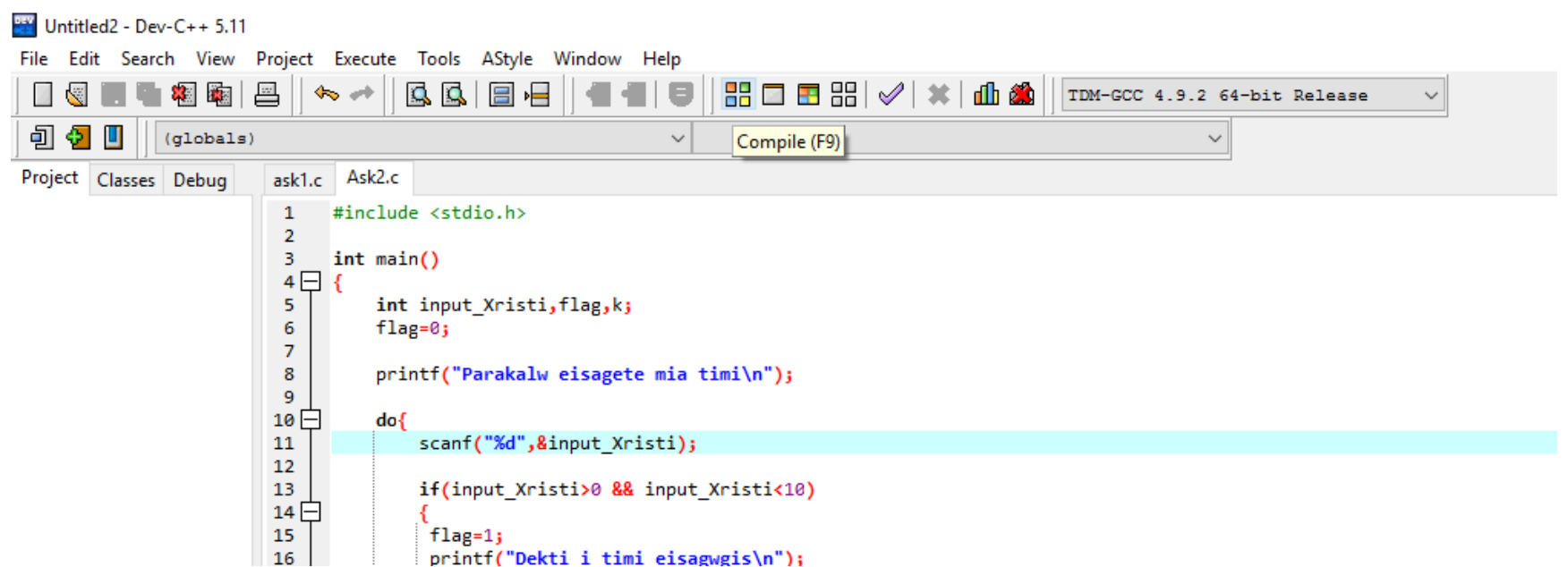

### Compilation results no errors

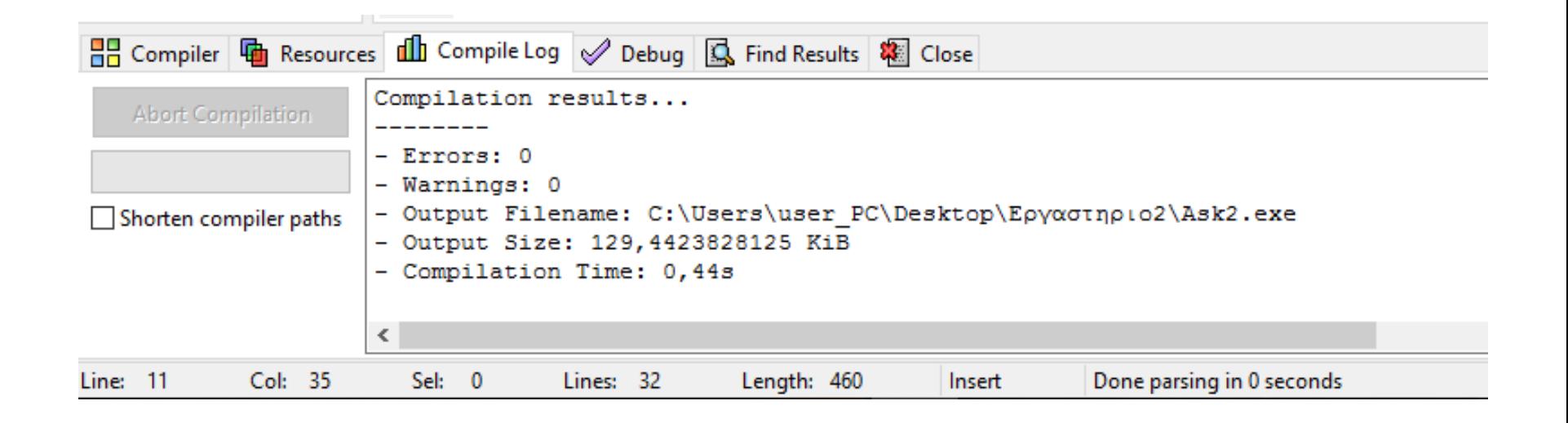

### Εκτέλεση του προγράμματος (Run ή F10)

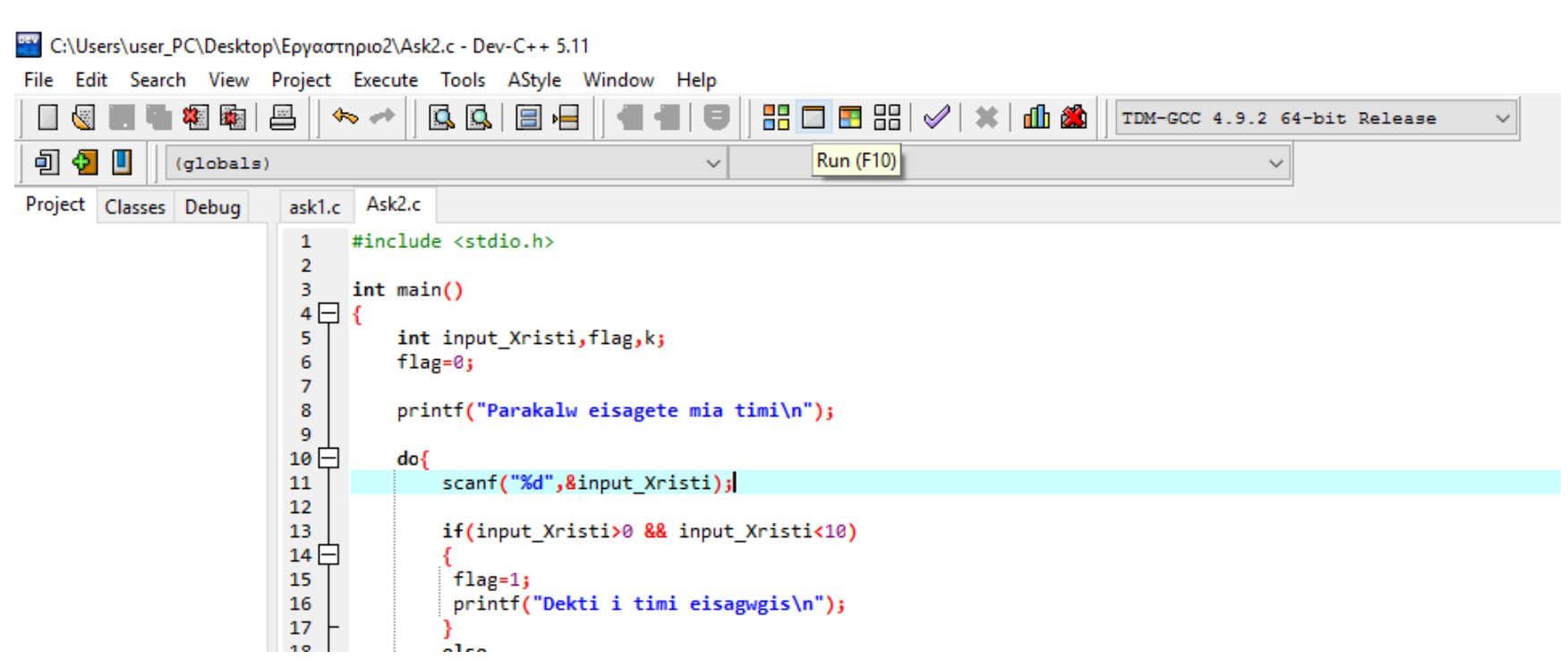

# Παράθυρο εκτέλεσης του προγράμμματος μας

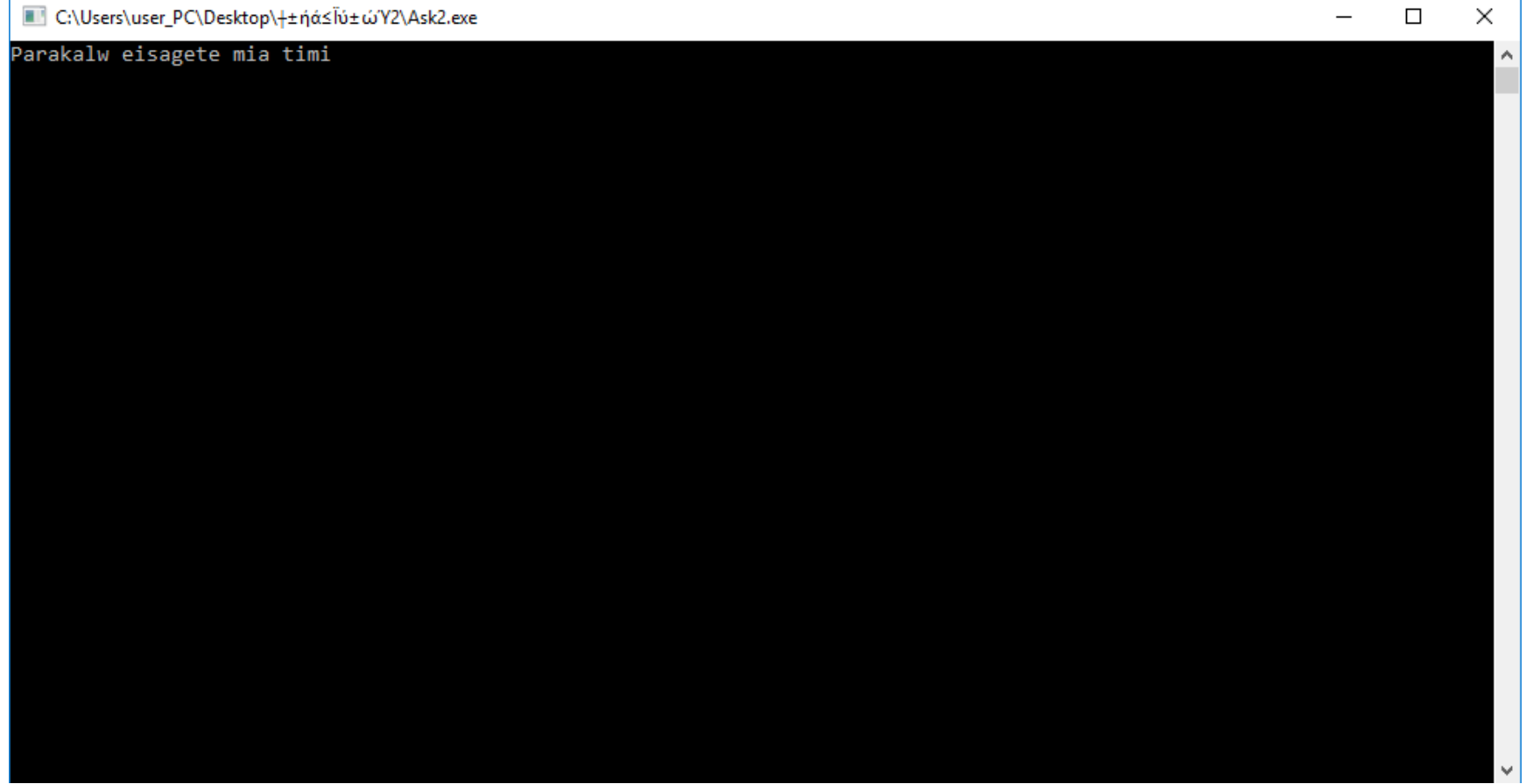

# Ελέγχουμε τη σωστή λειτουργία του προγράμματος μας

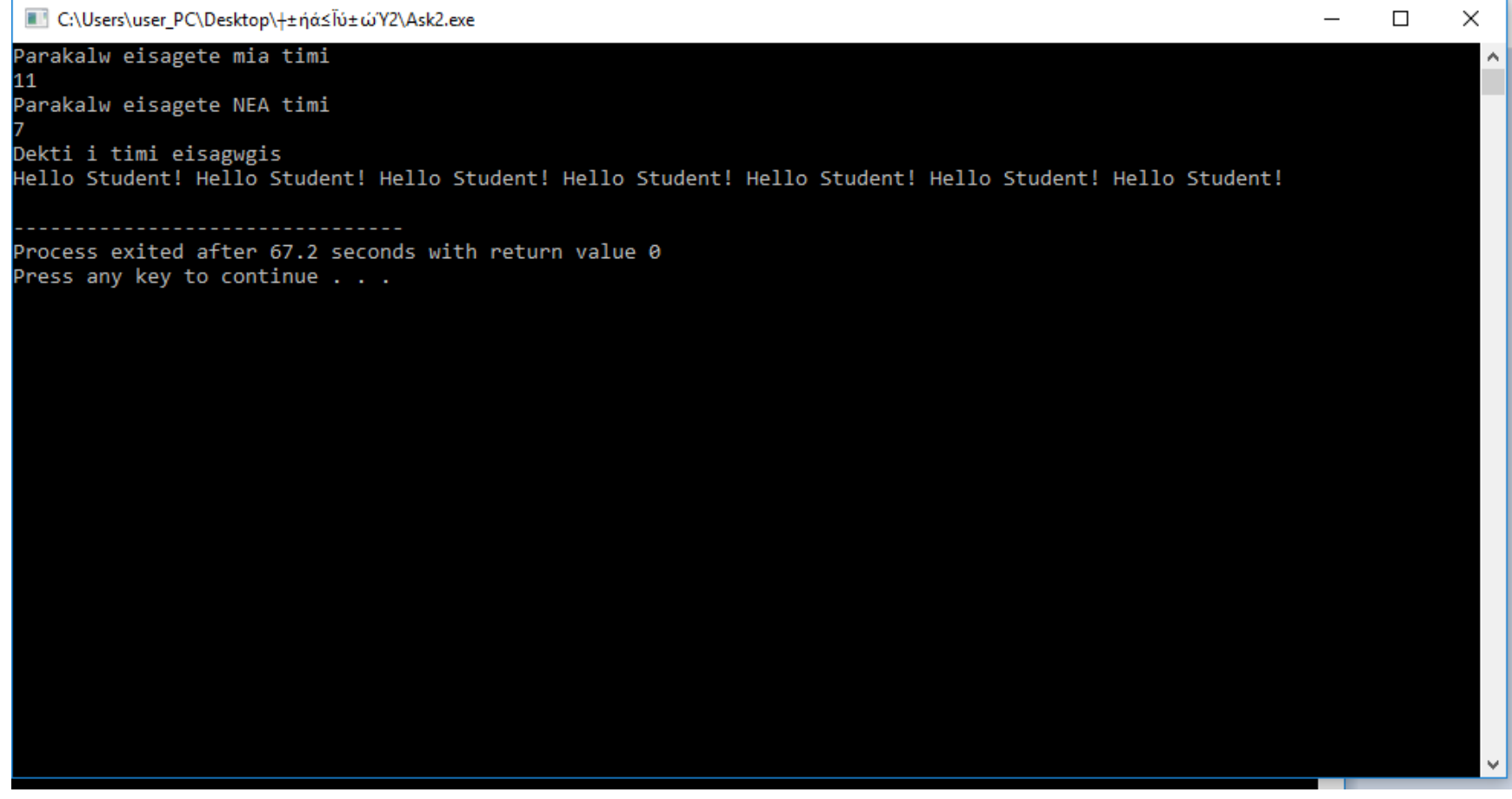

Εφόσον έχουμε τελειώσει με τις εργασίες μας στον φάκελο που έχουμε αποθηκεύσει τους κώδικες μας θα υπάρχουν τα αρχεία .c (πηγαίος κώδικας), αλλά και τα εκτελέσιμα τους τα αρχεία .exe

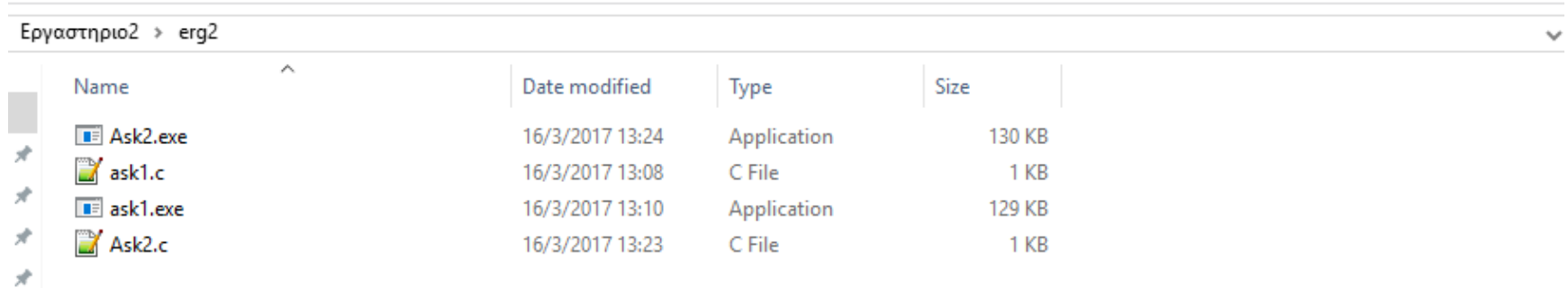

 $!$  (el

#### Δημιουργία συμπιεσμένου αρχείου με χρήση του προγράμματος 7-zip για την αποστολή των αρχείων με τον πηγαίο κώδικα για αποστολή στο eclass

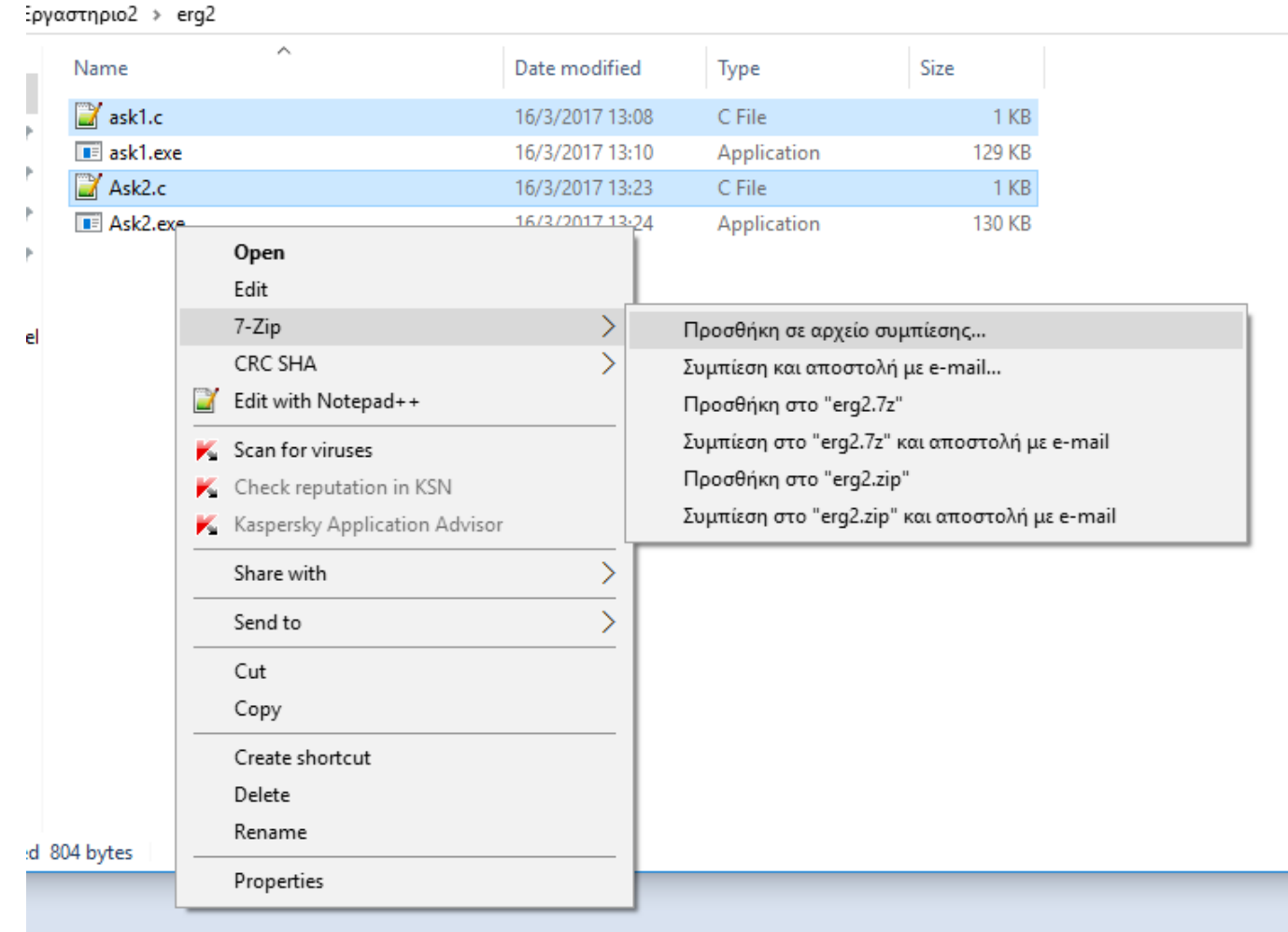

## Παράθυρο με τις επιλογές μας για το συμπιεσμένο αρχείο.

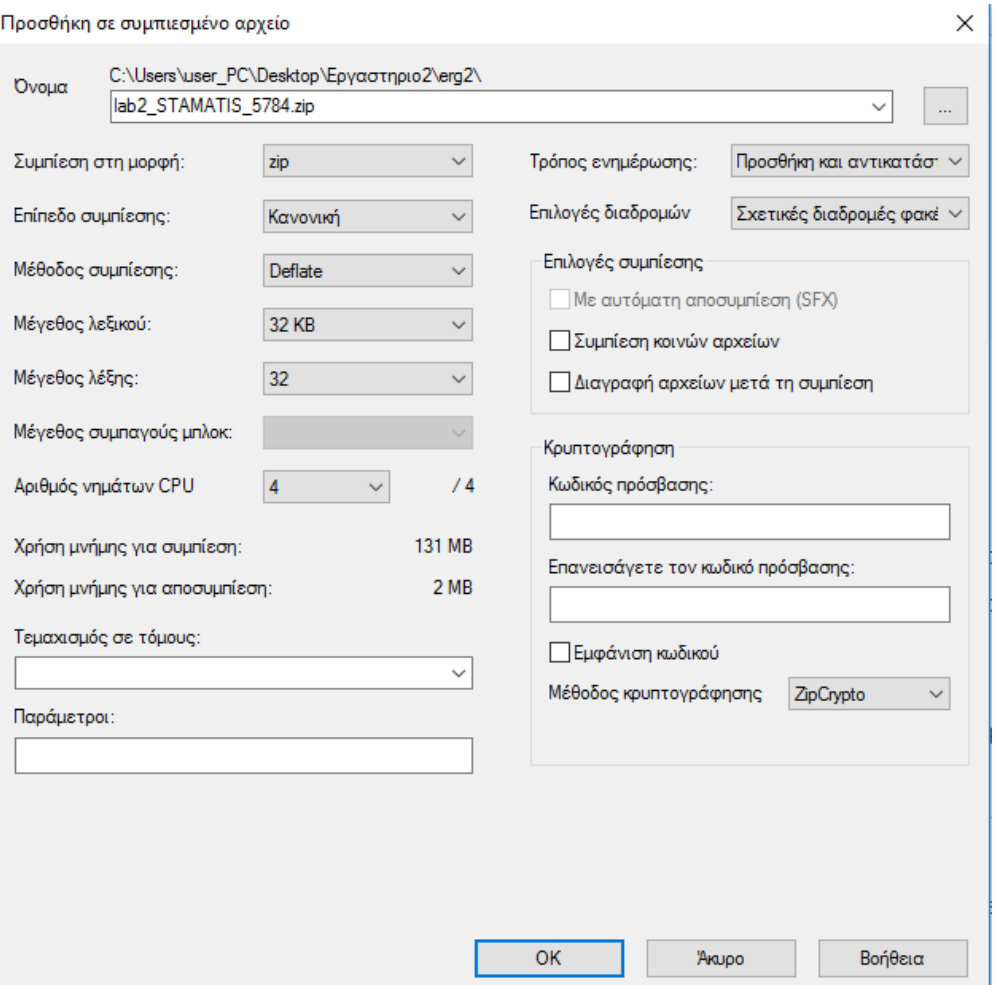

### Μετά τη δημιουργία του συμπιεσμένου αρχείου .zip Τέλος, ανεβάζουμε το αρχείο στο eclass

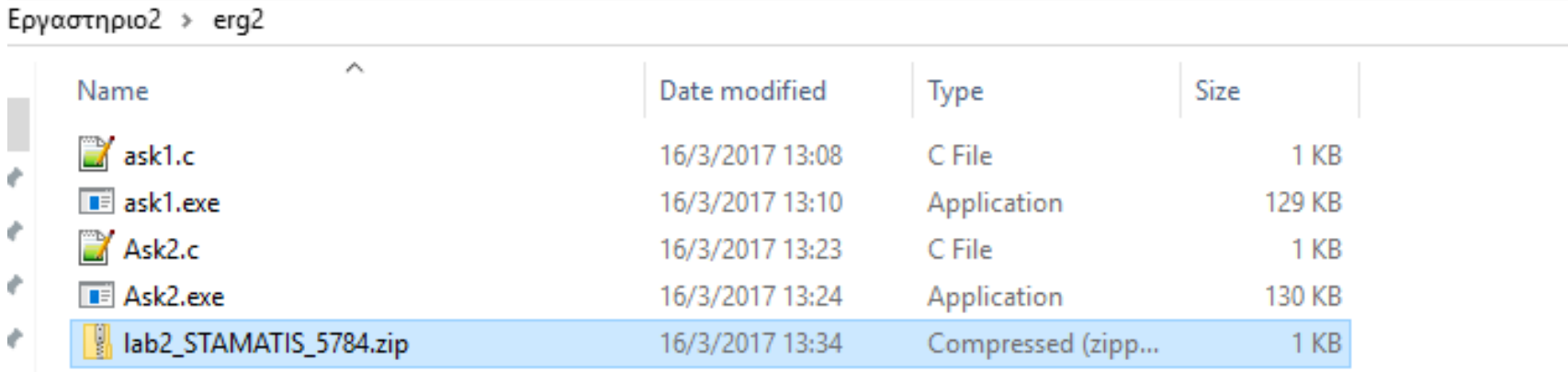

(el